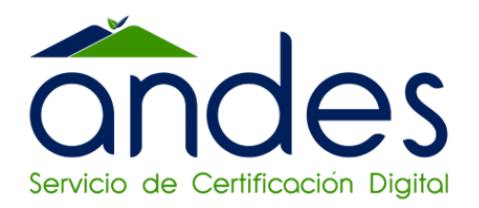

# **MANUAL PARA FIRMAR DOCUMENTOS EN ADOBE ACROBAT READER DC**

Andes SCD

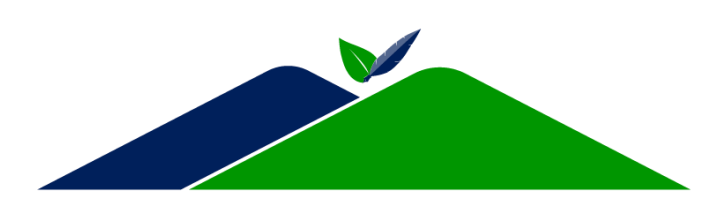

**2023**

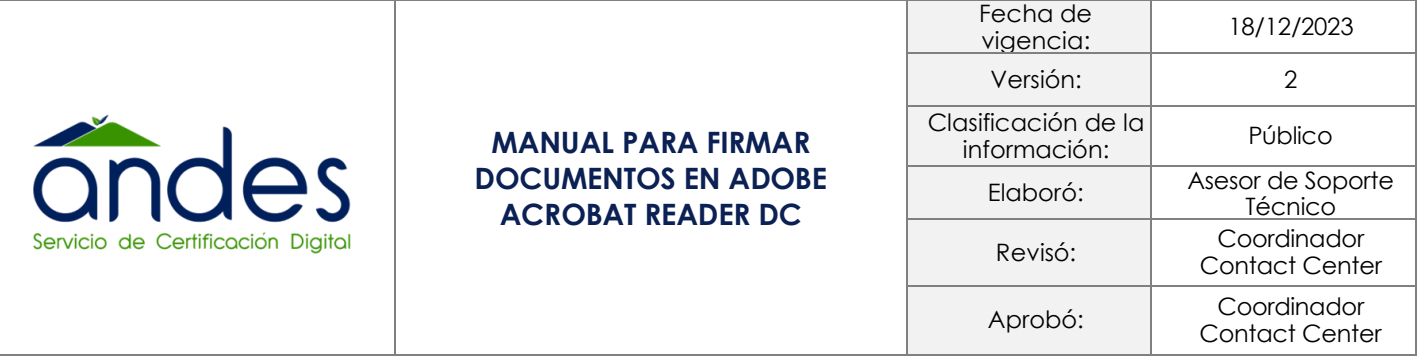

## **1. Objetivo**

Describir el proceso firma de documentos en formato PDF por medio de la aplicación Adobe Acrobat Reader DC con certificado digital emitido por Andes Servicio de Certificación Digital.

### **2. Alcance**

Brindar solución a usuario final describiendo una guía de uso del certificado digital en firma de documentos en formato PDF por medio de aplicación lectora de PDF Adobe Acrobat Reader DC,

#### **3. Responsables**

- ✓ Coordinador de Contact Center.
- ✓ Asesor Soporte Técnico.

## **4. Descripción del proceso**

Para firmar los documentos recuerde tener siempre conectado el dispositivo Token en el equipo e instalado el Driver controlador ePass2003 Gerencia de Token

❖ Abrir el documento a firmar con la herramienta lectora de PDF Adobe Reader DC

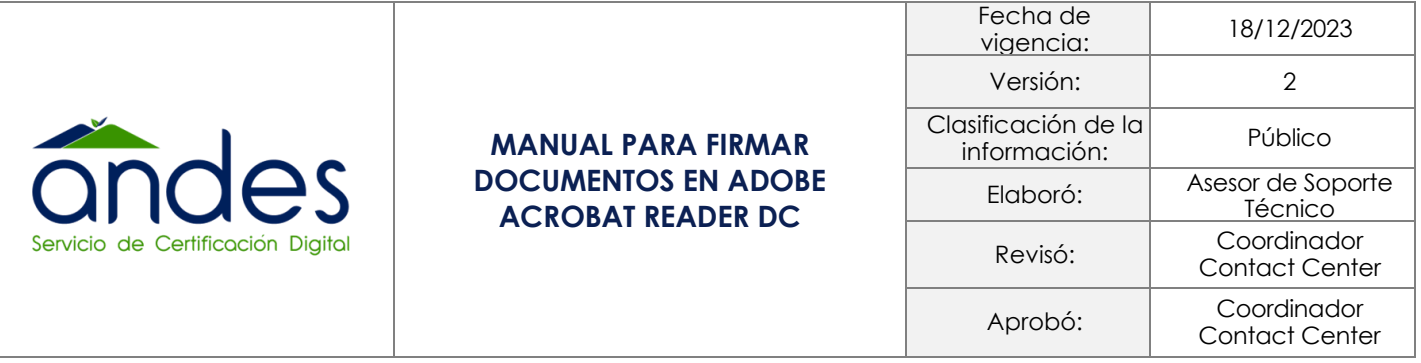

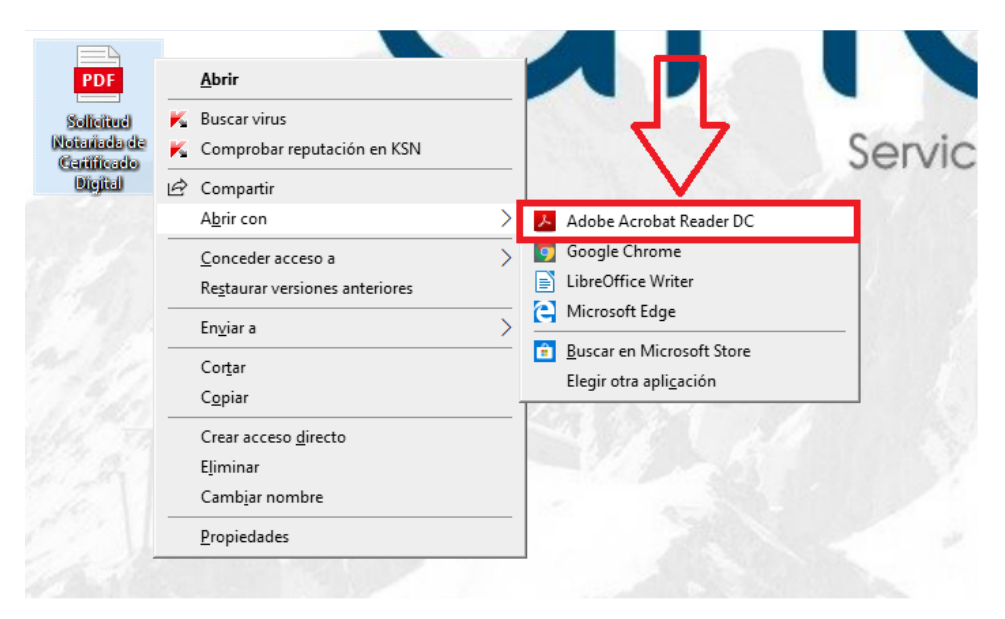

❖ Una vez el documento se encuentre abierto en el lector de PDF se deberá dirigir a la parte superior izquierda y seleccionar Edición y Preferencias.

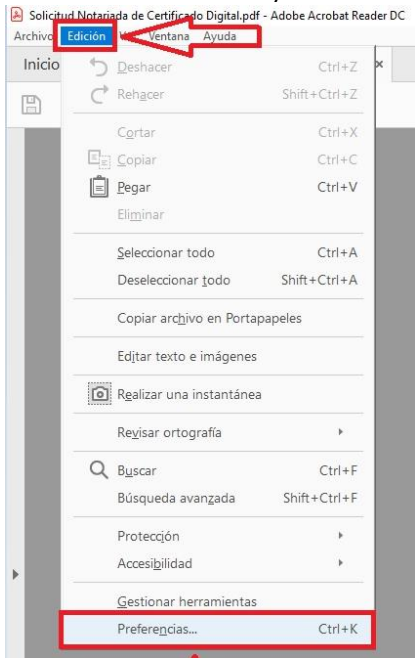

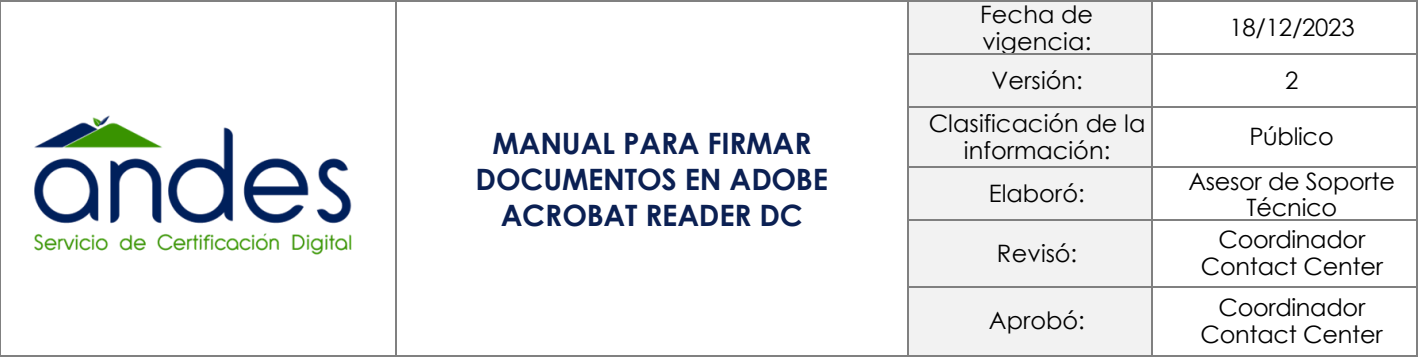

❖ A continuación, se desplegará una pestaña en la cual deberá seleccionar la opción seguridad (Mejorada).

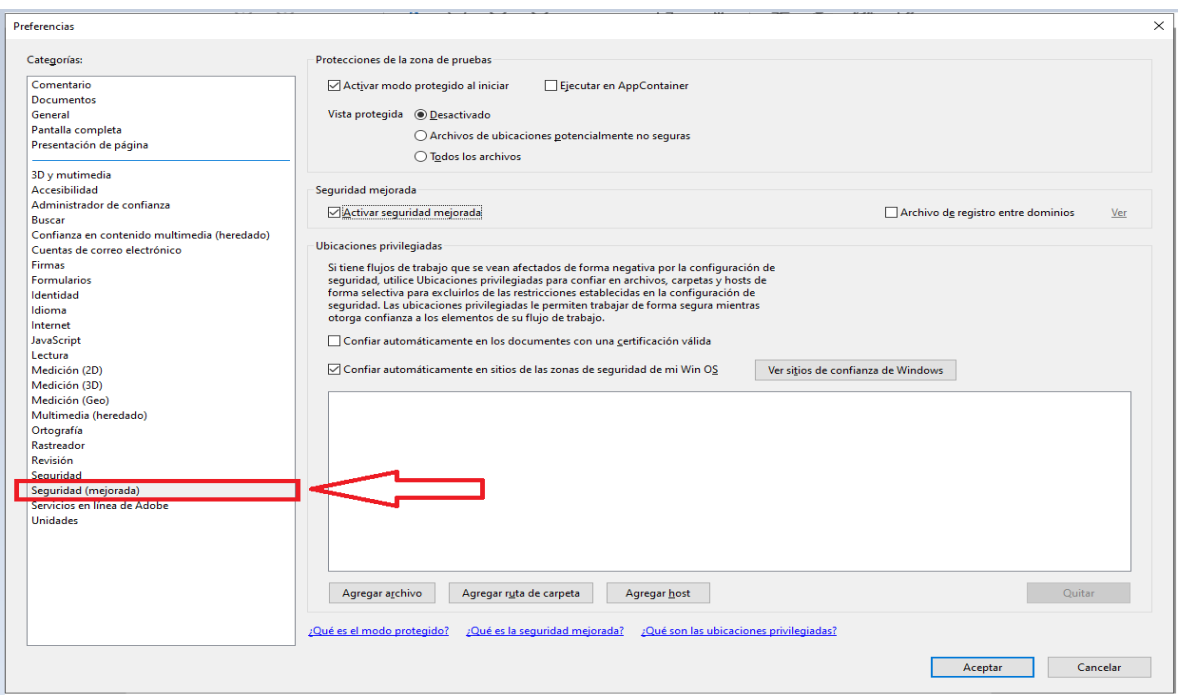

- ❖ Posterior desactive las siguientes opciones retirando viñeta del cuadro:
- 1. Activar modo protegido al iniciar.
- 2. Activar seguridad mejorada.
- 3. Clic en aceptar.

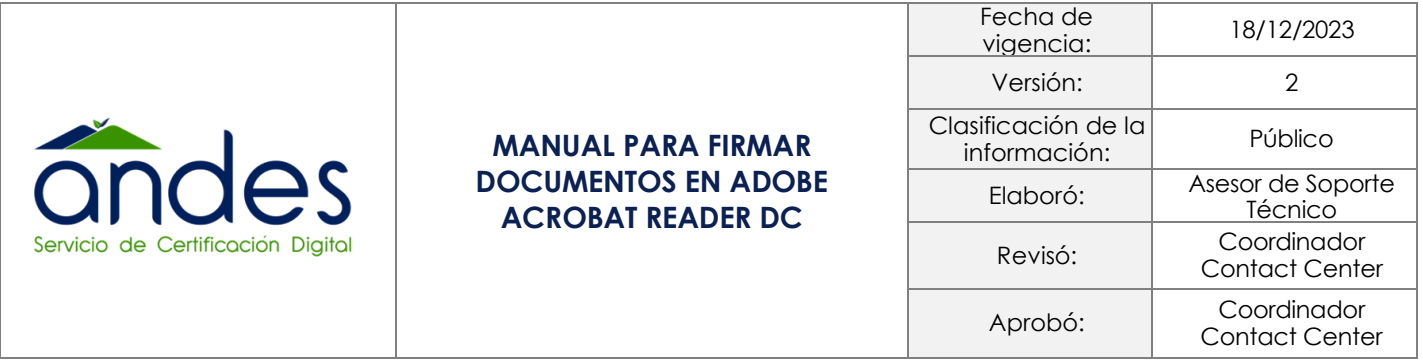

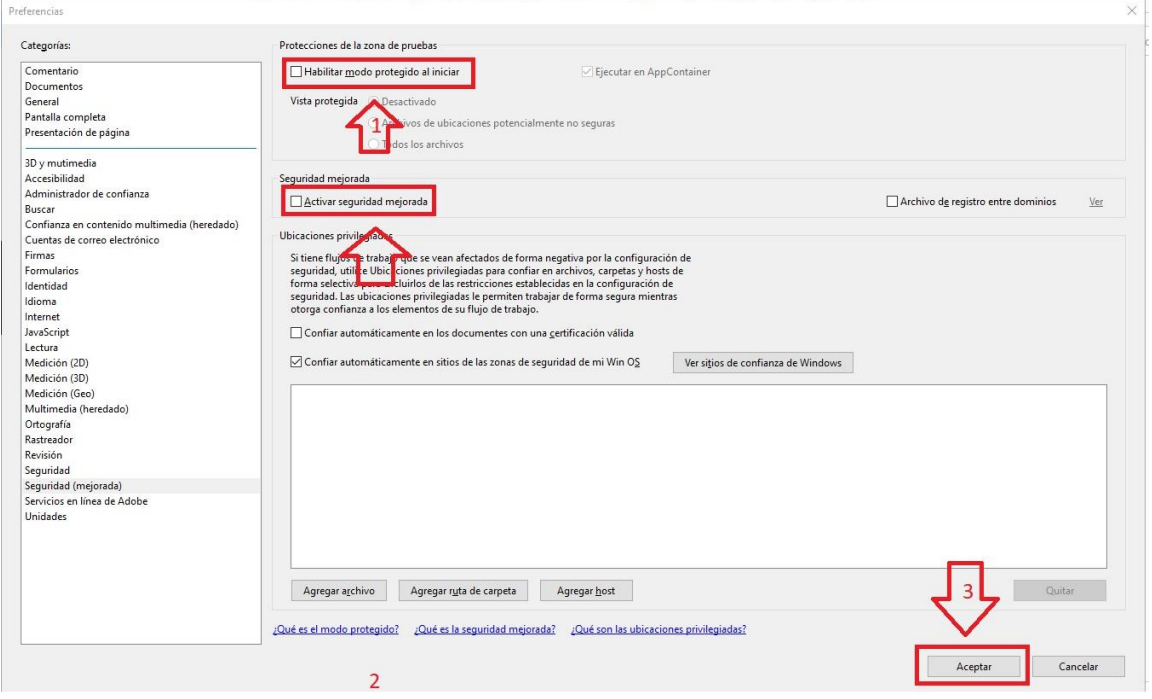

*Nota:* Cierra todos los documentos en PDF para que la aplicación tome cambios.

❖ Nuevamente vuelva abrir el documento con la herramienta Adobe Acrobat Reader DC y diríjase a la parte superior izquierda en (herramientas) da clic

- 1. Herramientas.
- 2. Certificados (Abrir).

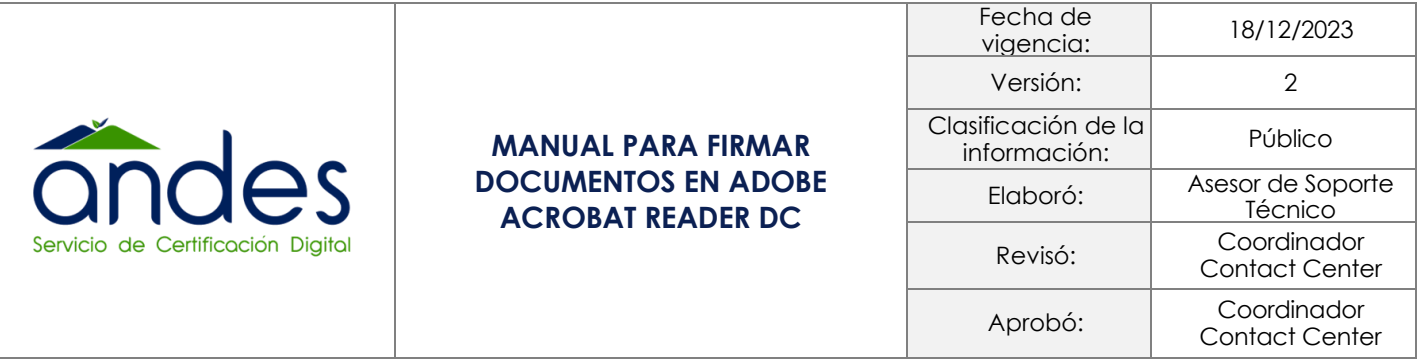

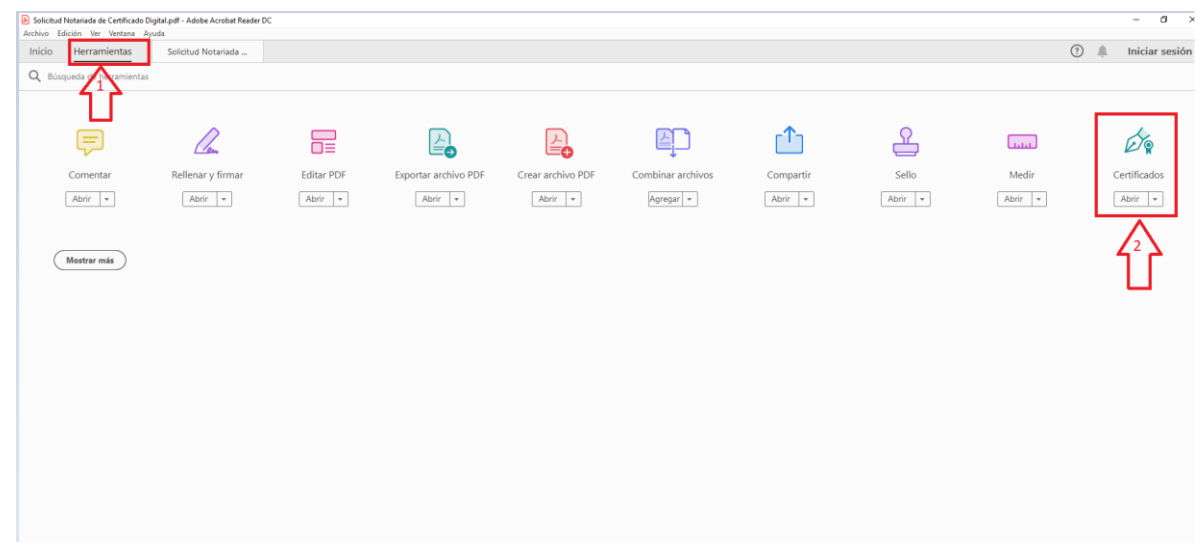

❖ Seleccione en la parte superior (Firmar digitalmente) y en la notificación dar clic en (Aceptar).

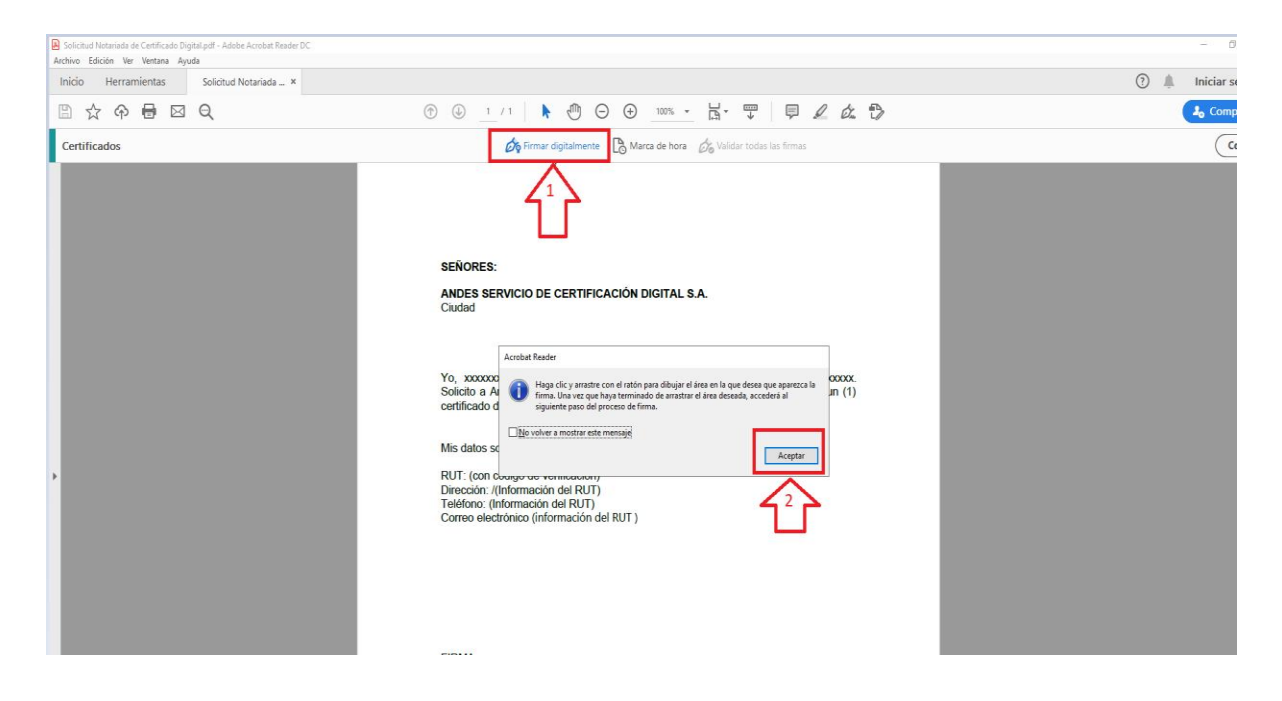

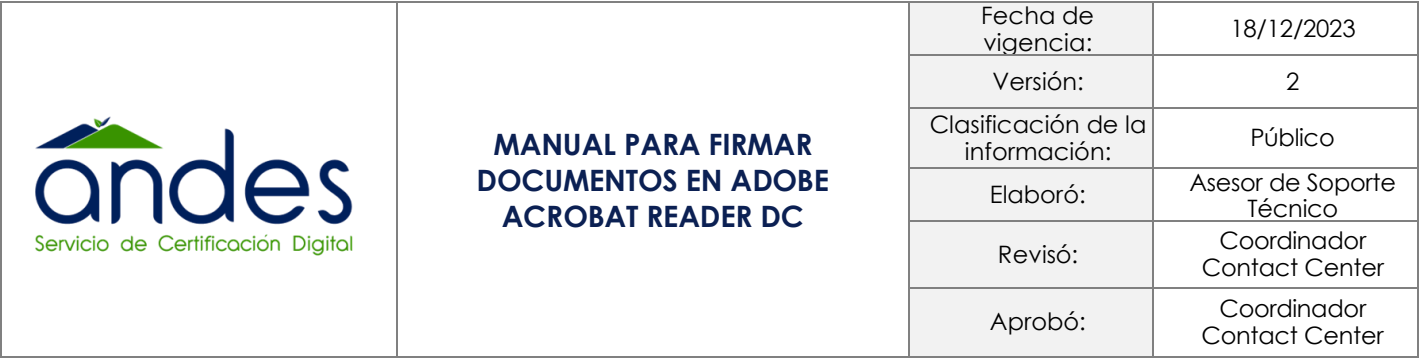

❖ Seleccione el tamaño y la ubicación con la cual se desea que salga la firma digital

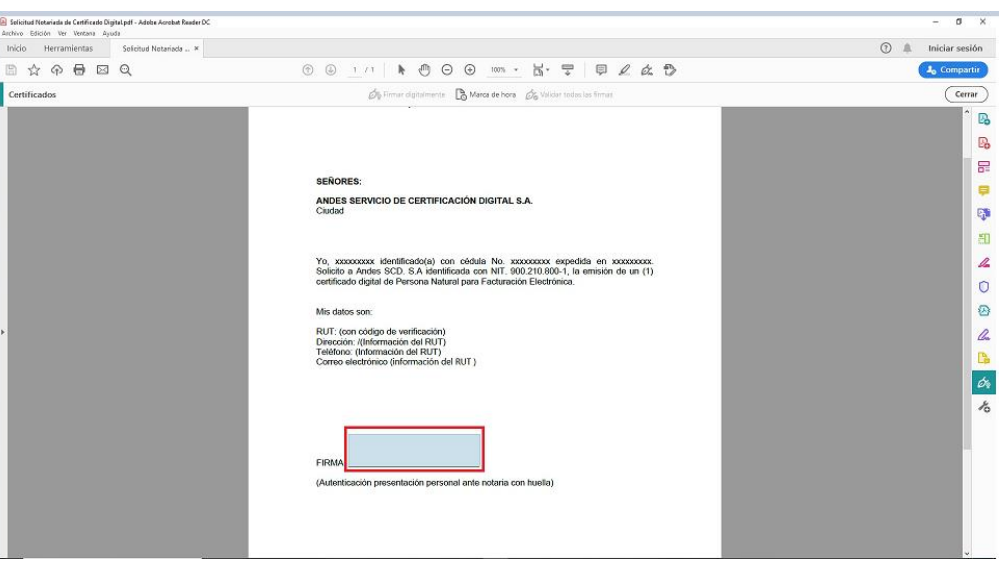

❖ Posterior, seleccione el certificado digital con el cual va a firmar y dar clic en (continuar)

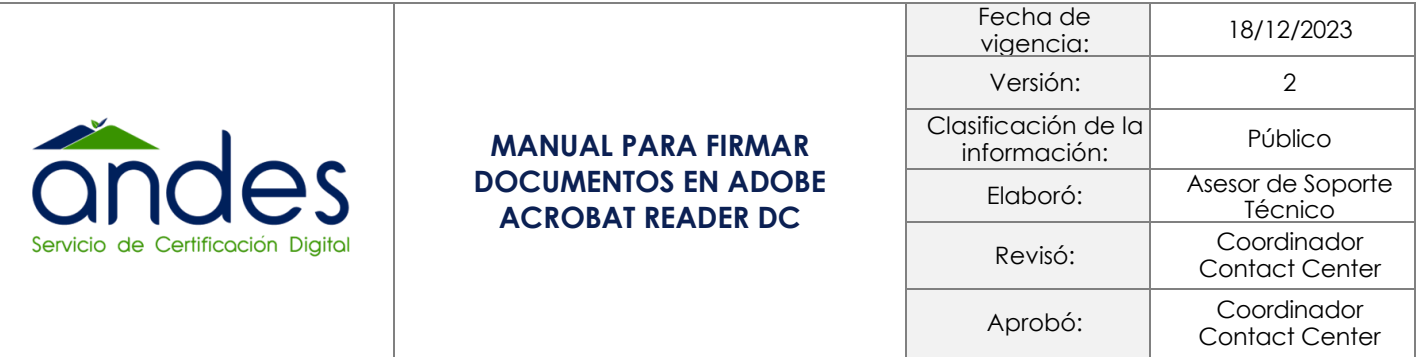

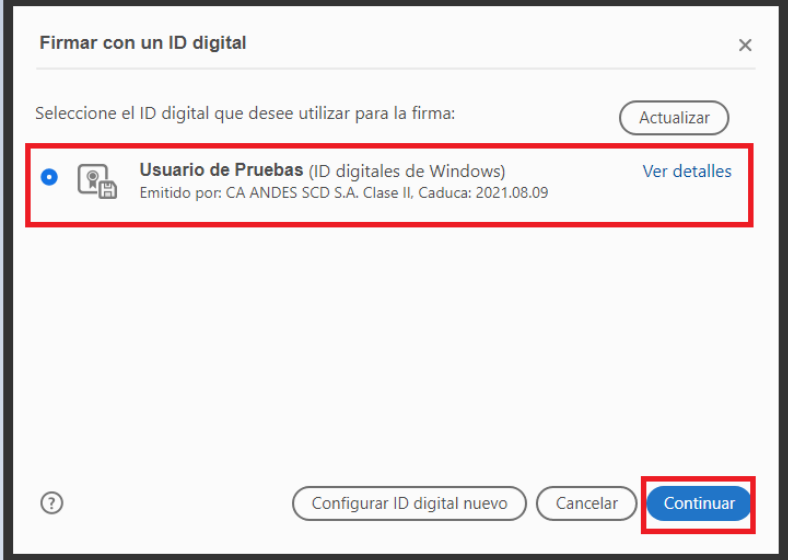

❖ En el siguiente cuadro dar Clic en firmar.

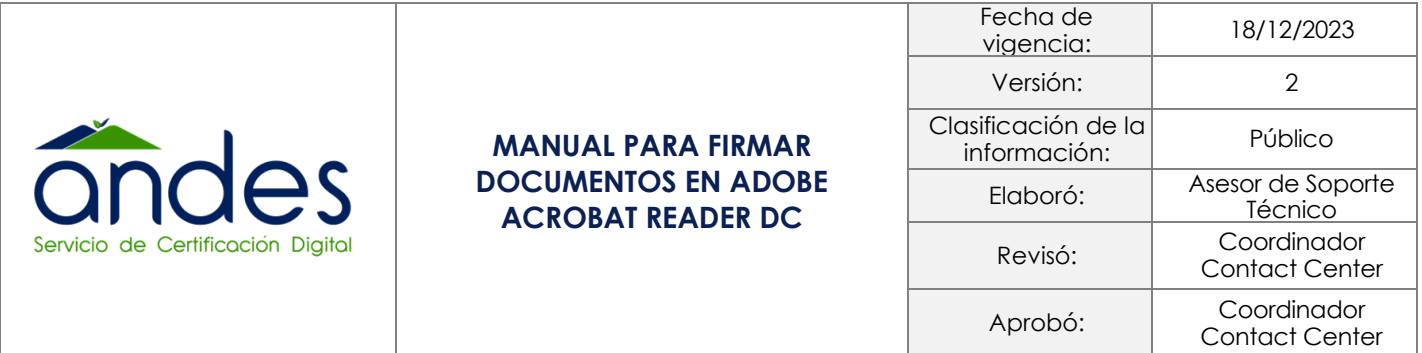

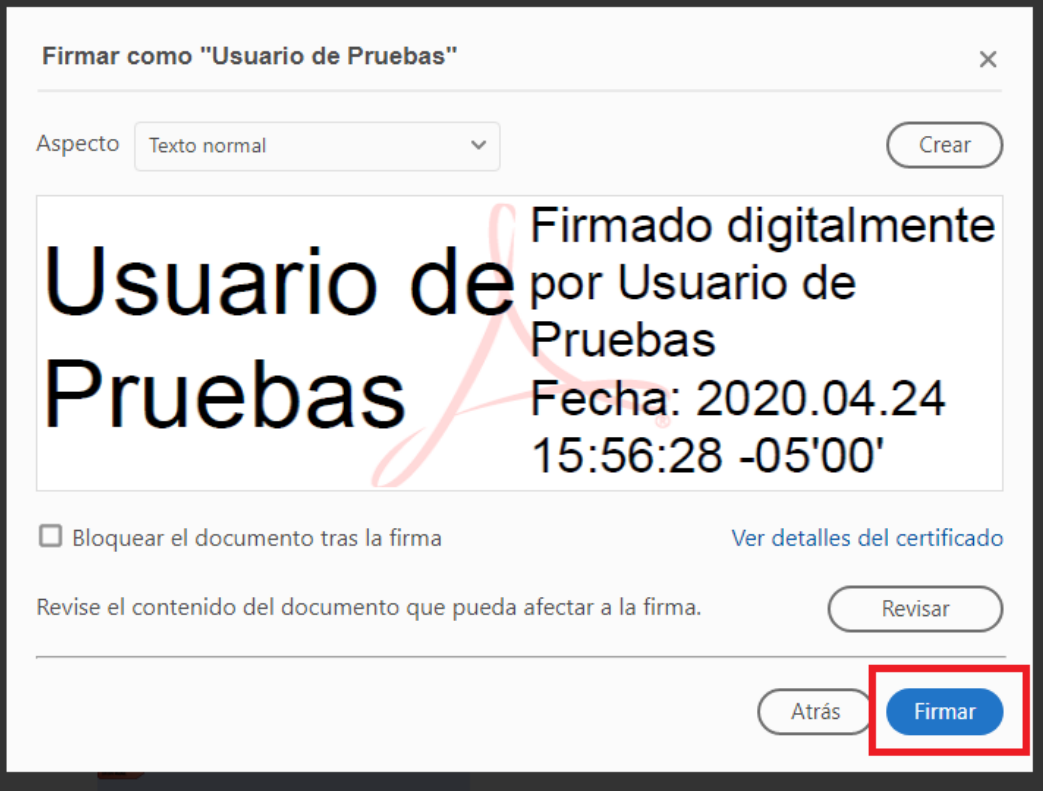

❖ Seleccione la ubicación donde desea que quede guardado el documento firmado y dar clic en (Guardar).

❖ Ingrese el PIN del Token y dar clic en iniciar sesión

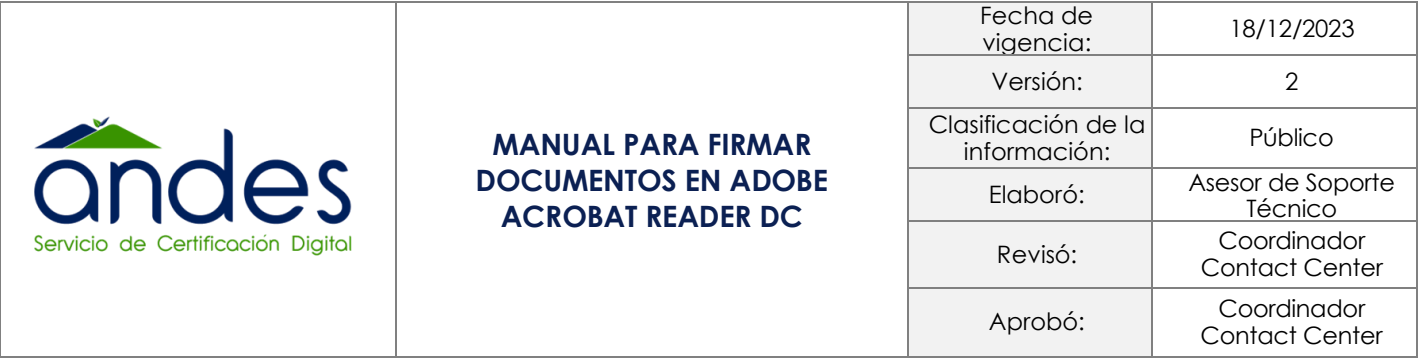

![](_page_9_Picture_67.jpeg)

![](_page_9_Picture_68.jpeg)

![](_page_10_Picture_103.jpeg)

❖ De esta forma se verá el documento firmado digitalmente.

![](_page_10_Picture_104.jpeg)

❖ Cuando se presente el cuadro de advertencia deberá realizar la siguiente configuración:

![](_page_10_Picture_4.jpeg)

❖ Elegir la opción edición, y se selecciona la categoría "Firmas", en la sección verificación se da clic en la opción "Más":

![](_page_11_Picture_105.jpeg)

**1**

❖ Una vez se ha seleccionado la opción más, se dirige al final del recuadro y se seleccionan las opciones "validar firmas" y "validar documentos certificados" como se muestra en la imagen:

![](_page_12_Picture_71.jpeg)

![](_page_12_Picture_72.jpeg)

![](_page_13_Picture_88.jpeg)

❖ Al realizar la configuración mencionada anteriormente se debe apreciar la firma validada de la siguiente manera:

![](_page_13_Picture_89.jpeg)

❖ Dar clic en aceptar y luego en validar firma.

![](_page_14_Picture_190.jpeg)

![](_page_14_Picture_1.jpeg)

#### **5. Control de cambios**

![](_page_14_Picture_191.jpeg)

![](_page_15_Picture_79.jpeg)

![](_page_15_Picture_80.jpeg)